# 在Webex Calling中註冊的MPP電話中配置調試級 別

## 目錄

簡介 必要條件 需求 採用元件 背景資訊 設定日誌級別 生成PRT 從裝置生成PRT 從控制中心生成PRT 驗證 相關資訊

# 簡介

本文檔介紹在控制中心的MPP(多平台韌體)電話中將日誌級別設定為調試的過程。

## 必要條件

### 需求

思科建議您瞭解以下主題:

- Webex Calling
- 控制中心

### 採用元件

本檔案中的資訊是根據以下軟體版本:

● Cisco 8851 IP電話 — MPP韌體11.3.7

本文中的資訊是根據特定實驗室環境內的裝置所建立。文中使用到的所有裝置皆從已清除(預設 )的組態來啟動。如果您的網路運作中,請確保您瞭解任何指令可能造成的影響。

## 背景資訊

當MPP電話出現問題或錯誤時,必須在調試中設定日誌級別,然後才能從裝置檢索PRT(問題報告 工具)以進行故障排除。

# 設定日誌級別

要正確配置日誌級別,請導航到Control Hub > Devices,然後選擇出現問題的裝置。確認裝置顯示 Online:

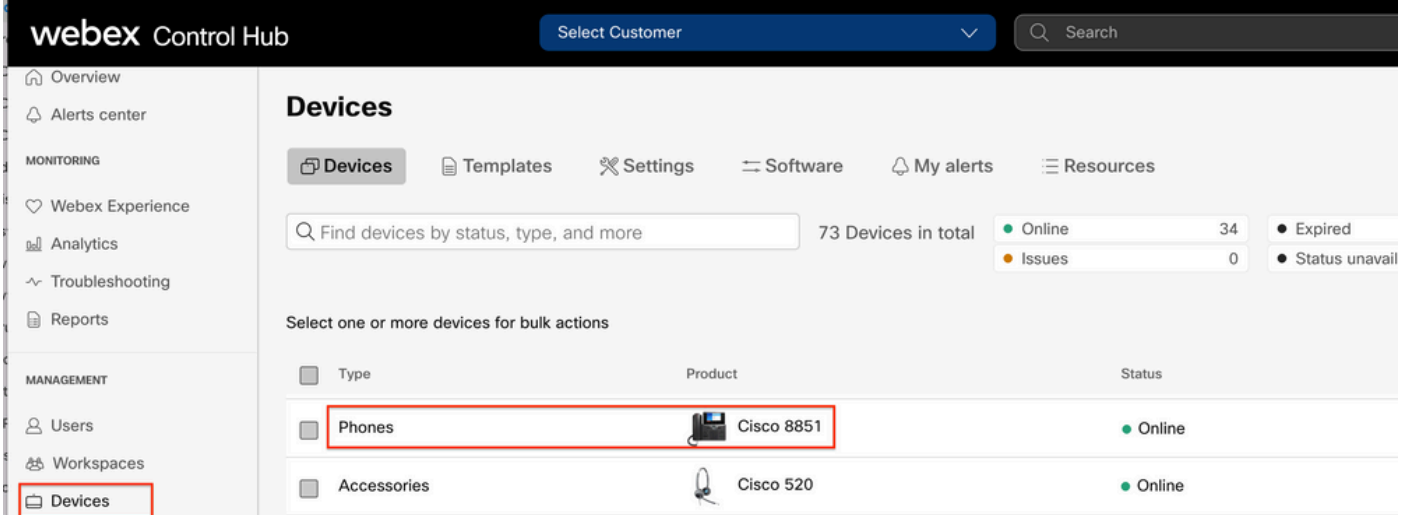

在Device Page上,導航到Device Management部分,然後選擇Device Settings。

#### **Device Management**

The users and workspaces that appear on this device are displayed below in the order of appearance.

To add and remove users and workspaces, select Configure Lines. To customize the programmable Line Keys, select Configure Layout.

To set up the display settings and dialing options, select Device Settings.

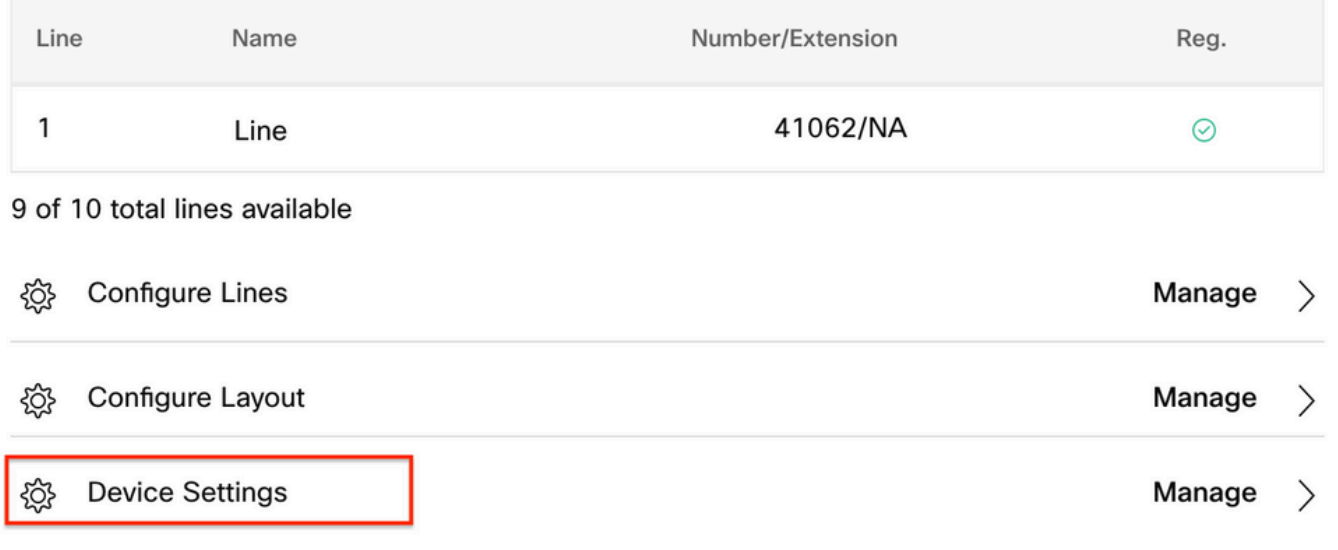

在Device Settings中,確認Default Logging Level設定為Debugging,然後選擇Save。

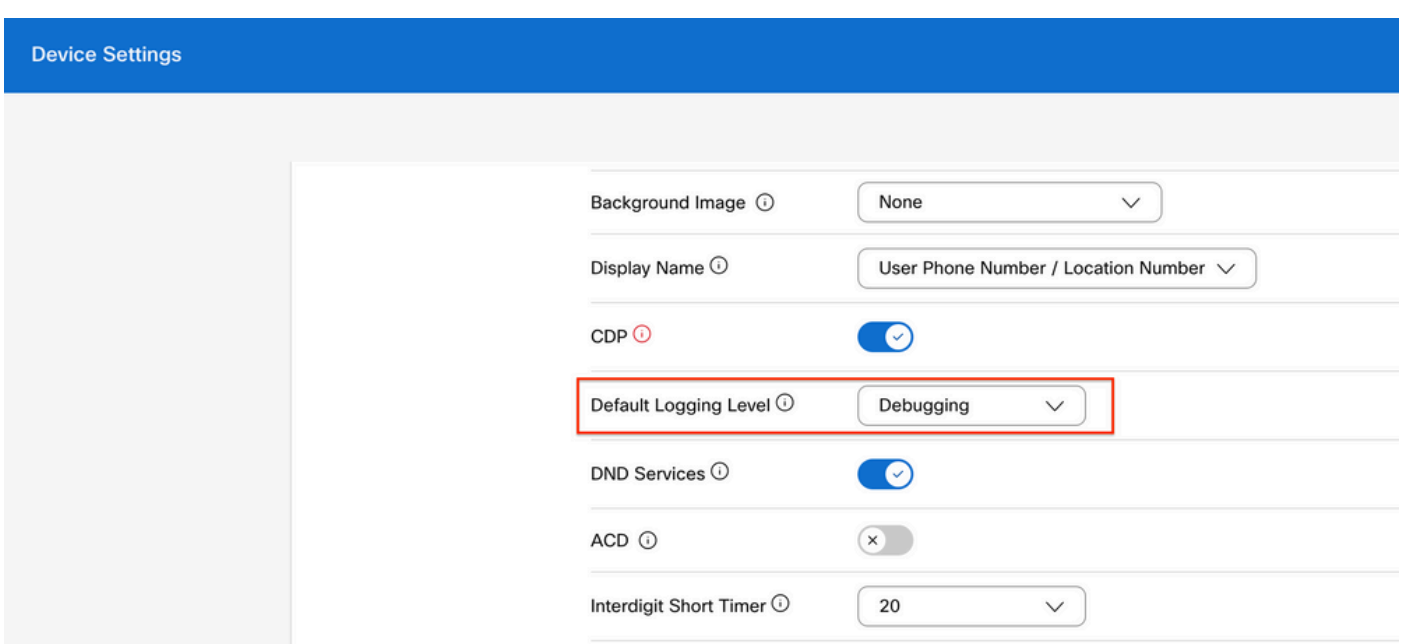

附註:要使更改生效,請重置裝置以便它下載更新的配置檔案。

## 生成PRT

在裝置中配置正確的日誌級別後,請留出時間來解決問題並生成PRT。

### 從裝置生成PRT

步驟1.在裝置上,按Applications按鈕 ... ...

步驟2.轉至Status > Report Problem。

步驟3.輸入問題的日期和時間。

步驟4.從清單中選擇描述。

步驟5.按提交。

### 從控制中心生成PRT

步驟1. 導覽至Control Hub > Devices,然後選擇裝置:

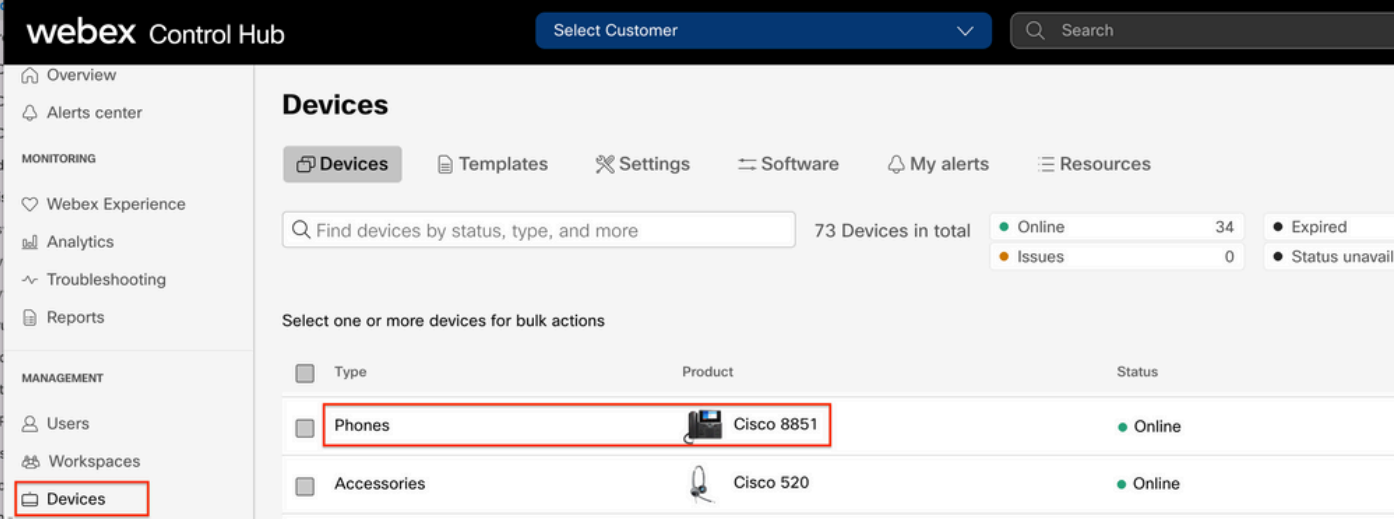

### 步驟2.在電話頁面上,前往Support > Device Logs。

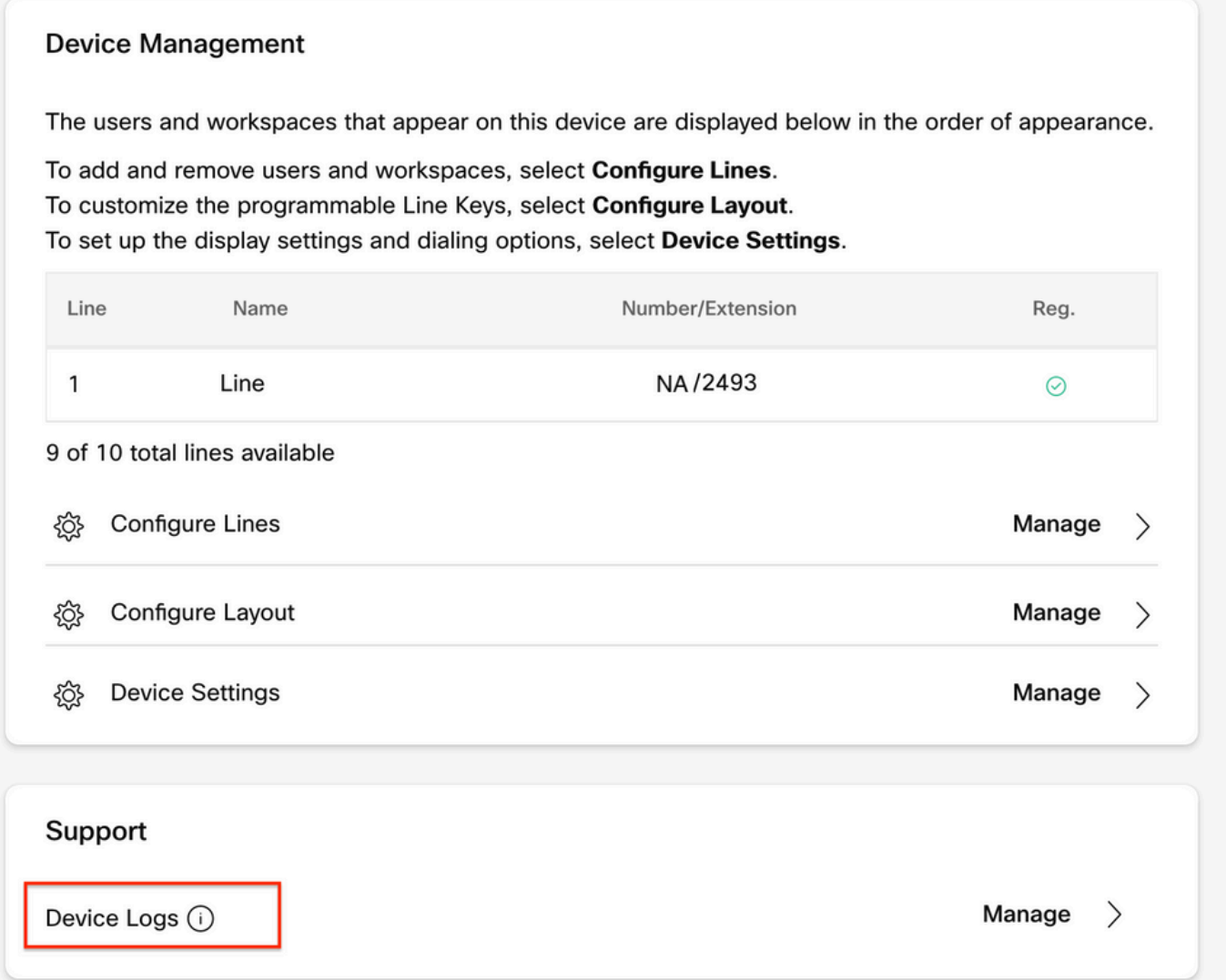

步驟3.在「管理日誌」頁上,選擇「生成日誌」。

### **Manage Logs**

#### **Generate new logs**

To generate a new log, click generate new log. Generated logs will be made available to Cisco technical support.

Uploading new logs might take five minutes or more. You may close this window while waiting for a log upload to finish, and then check back later.

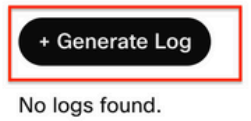

C Refresh

 $\rightarrow$ 

### 驗證

#### 手動或通過Control Hub提交PRT後,可用日誌列在Manage Logs部分:

#### **Manage Logs**

#### **Generate new logs**

To generate a new log, click generate new log. Generated logs will be made available to Cisco technical support.

Uploading new logs might take five minutes or more. You may close this window while waiting for a log upload to finish, and then check back later.

#### + Generate Log Time Action **C** Refresh 08/21/2022 2:16 PM  $\perp$  Download

## 相關資訊

- [控制中心中的Demand PRT收集](https://collaborationhelp.cisco.com/en-us/article/n4hssfr/Demand-PRT-(problem-report-tool)-collection-in-Control-Hub)
- [報告所有電話問題](https://collaborationhelp.cisco.com/en-us/article/4t8yy0/Report-All-Phone-Issues)
- [思科技術支援與檔案](https://www.cisco.com/c/zh_tw/support/index.html)

#### 關於此翻譯

思科已使用電腦和人工技術翻譯本文件,讓全世界的使用者能夠以自己的語言理解支援內容。請注 意,即使是最佳機器翻譯,也不如專業譯者翻譯的內容準確。Cisco Systems, Inc. 對這些翻譯的準 確度概不負責,並建議一律查看原始英文文件(提供連結)。